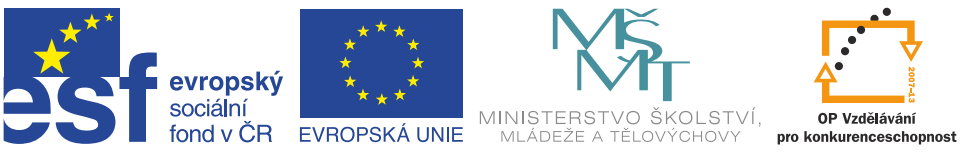

**INVESTICE DO ROZVOJE VZDĚLÁVÁNÍ** 

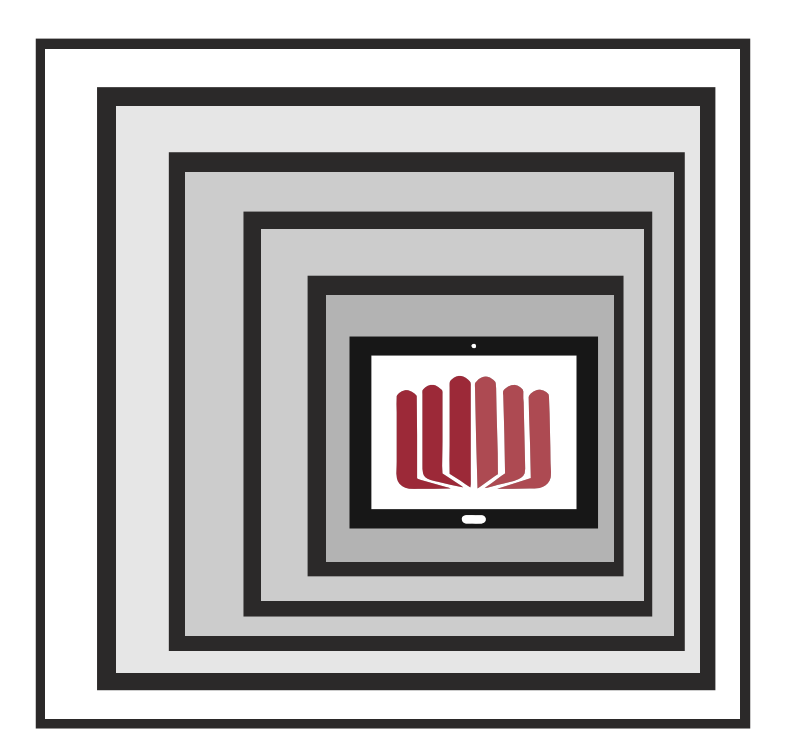

# **VIZUALIZER** JAKO NÁZORNÁ POMŮCKA UČITELE

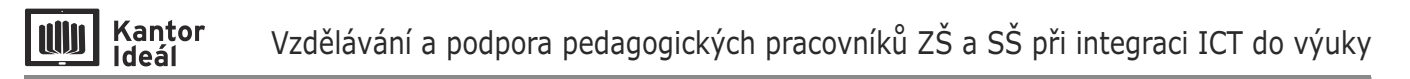

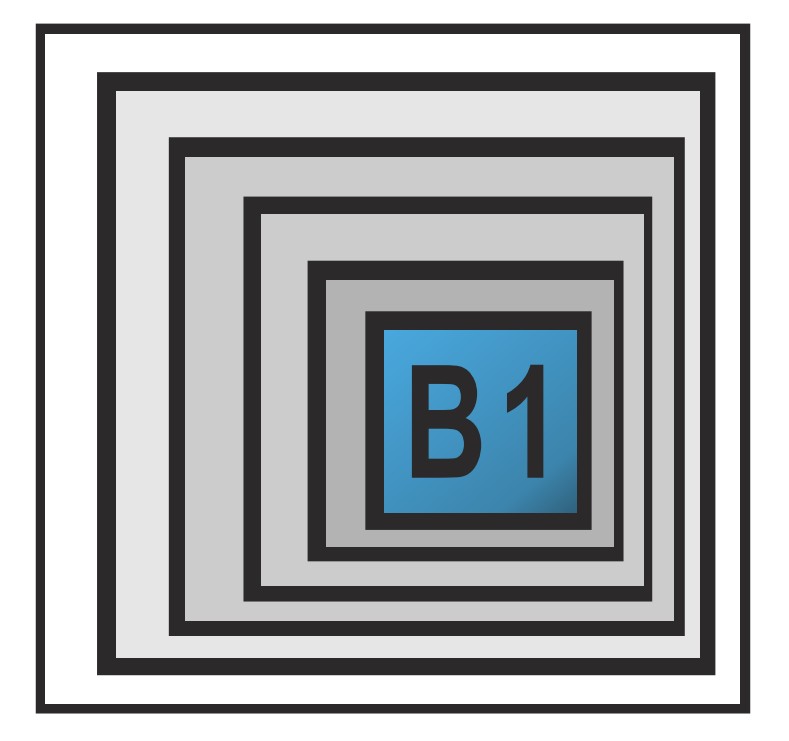

# **VIZUALIZER JAKO NÁZORNÁ POMŮCKA UČITELE**

**Mgr. Iva Loužecká DiS. 3. 2. 2015**

# **OBSAH**

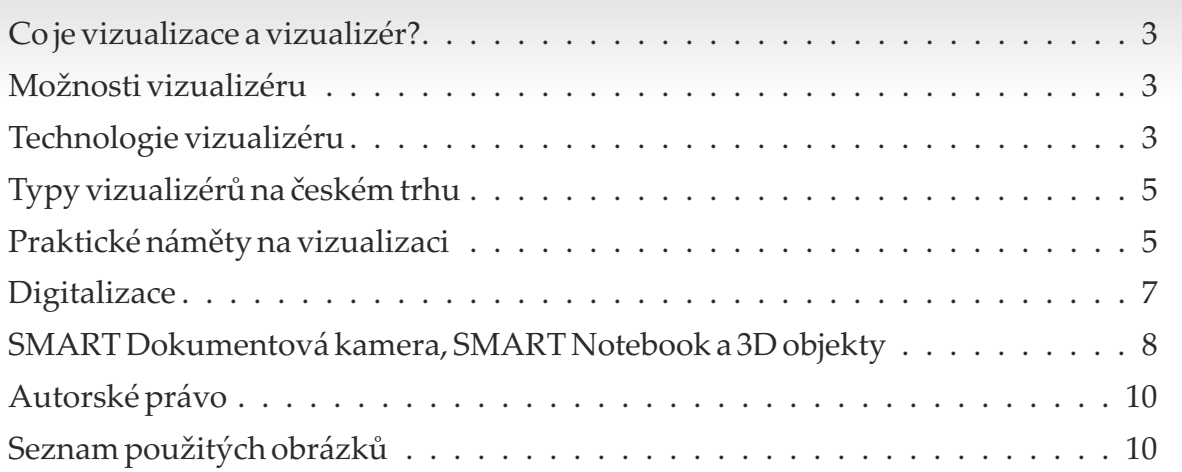

#### **Co je vizualizace a vizualizér?**

Pojem **vizualizace**, v souvislosti s využitím technologií, můžeme přeložit dvěma způsoby. Jeden z nich jako zobrazení skutečnosti, druhý potom jako náhled nebo ukázku, např. navrženého produktu nebo třeba softwarového prostředí. Cílem je především názorné zobrazení, díky kterému se vizualizéry staly oblíbeným nástrojem moderní výuky.

**Vizualizér** je potom zařízení, které snímá obraz vybraného objektu umístěného na zvoleném místě a převádí jej do digitální podoby. Obraz můžeme dále promítnout díky počítači a dalším zobrazovacím technologiím na připojené další monitory, nebo s pomocí projektoru na plátno, nebo interaktivní tabuli.

Tato moderní technologie v sobě skrývá hned několik nástrojů zároveň. Nahrazuje mnohde stále využívaný zpětný projektor nebo diaprojektor, jeho hlavní funkcí je dokumentová kamera nebo také digitální kamera, určitou formou zastává roli jednoduchého fotoaparátu nebo mikroskopu, a zároveň je 3D scannerem.

#### **Možnosti vizualizéru**

**WI Kantor**<br>Ideál

Objektem, který chceme vizualizovat, může být například jakýkoliv text na papíře, např. v knize, novinách, časopisech, dále různé fotografie, mapy, pohlednice, letáky apod. Využít pro zobrazení lze také textů na foliích, dříve využívaných pro zpětné projektory.

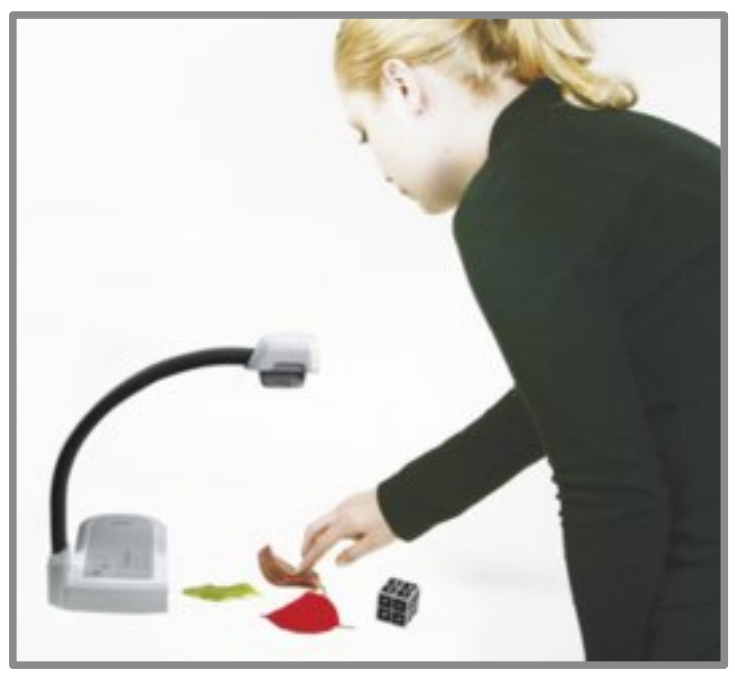

*Obrázek 1: Vizualizéry neboli dokumentové kamery snímají jakýkoliv předmět.*

Pod kameru vizualizéru však můžete vložit jakékoliv předměty, jejichž obraz chcete digitalizovat a využít následně například pro popis jednotlivých částí. Některé dokumentové kamery mohou vizualizovat 3D objekty – viz dále.

### **Technologie vizualizéru**

Většina vizualizérů má flexibilní rameno, na kterém se nachází kamera umožňující v různé míře (v závislosti na typu dokumentové kamery) zoom pro zvětšení objektu nebo jeho požadované části.

Kvalita obrazu je závislá na kvalitě snímací kamery a také vstupech a výstupech, které má daný vizualizér k dispozici. Pro co nejlepší výsledek mají vizualizéry zabudované nebo přídavné světlo, s jejichž pomocí snímaný objekt osvětlíte nebo prosvítíte.

Mezi běžné vybavení vizualizérů patří optický, ale i digitální zoom, česky přiblížení. Patří k výrazným parametrům objektivu, na který bychom při výběru vizualizéru měli brát zřetel především v závislosti na kvalitě potřebného snímaného obrazu. Digitální zoom nahrazuje optický zoom vždy na úkor kvality obrazu. Podobně jsou všechny dnes dostupné dokumentové kamery vybaveny automatickým ostřením, tzv. **autofocusem**, jenž mnohdy najdeme na zařízení jako zkratku AF.

Většina aktuálně dostupných vizualizérů má v nabídce také možnost Nahrávání videa a ty výkonnější, což ve většině případů znamená i dražší, také Záznam zvuku.

Některé dokumentové kamery, záleží na typu, jsou navíc vybaveny funkcemi jako Freeze – zmrazení obrazu, otáčením obrazu, funkcí nastavení obrazu na positive nebo negativ, nebo třeba mikroskop.

Většinu vizualizérů můžeme ovládat nejen tzv. hardwarově,

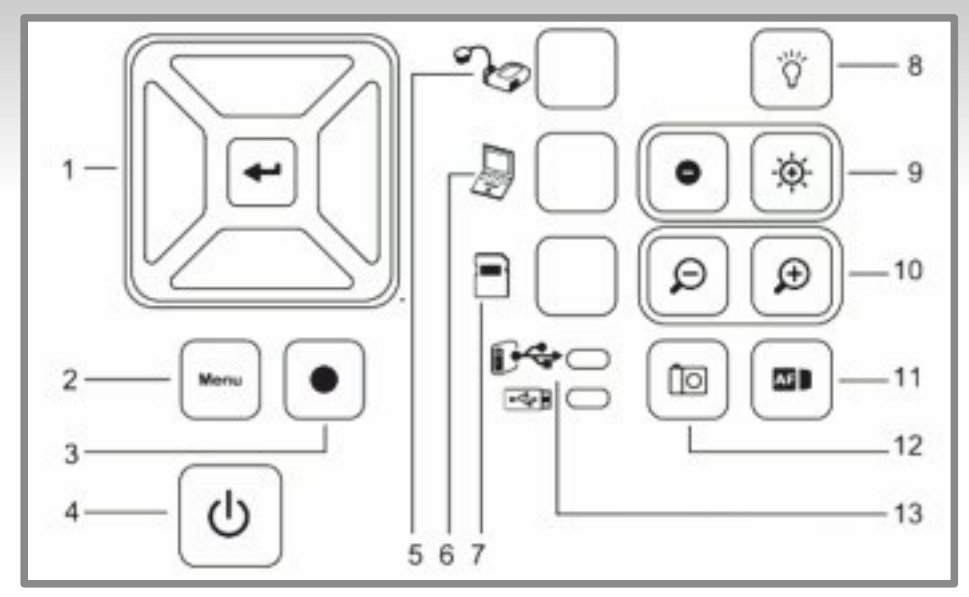

*Obrázek 2: Ovládací prvky vizualizéru - SMART SDC 450: 1 - Výběr/Enter, 2 – Menu, 3 – Nahrávání videa, 4 – On/Off, 5 – výběr kamery, 6 – výběr přímého připojení počítače, 7 – Výběr Playback, 8 – LED osvětlení On/Off, 9 – Kontrast, 10 – zoom In (+)/Out (-), 11 – Autofocus, 12 – Digitalizace do programu SMART Notebook / paměti, 13 – Kontrolka použití USB připojení nebo USB disku.*

ale také v příslušném programu, tedy softwarově. Dokumentové kamery společnosti SMART Technologies integrovali možnosti, tedy nejen jeho ovládání a vizualizaci, ale také získání digitální obrazu nebo ovládání 3D objektů, přímo do autorského programu SMART Notebook – více dále.

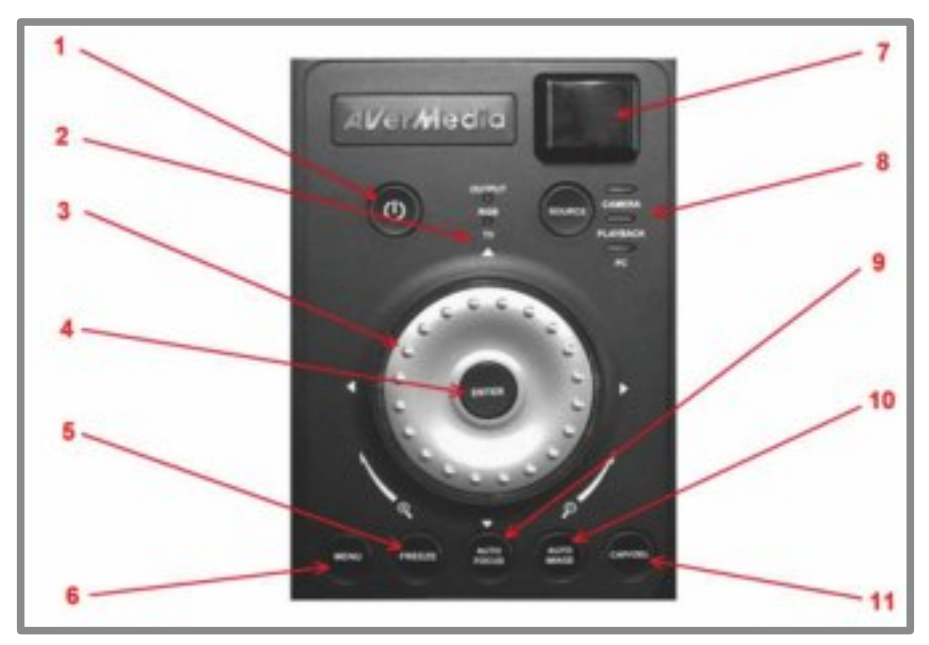

Obrázky na této stránce popisují dvě z možných ovládání dokumentové kamery.

*Obrázek 3: Ovládací prvky vizualizéru AverMedia: 1 - tlačítko Zapnout/Vypnout, 2 - indikátor používaného výstupu pro signál, 3 - otočné kolo pro funkci Zoom (vlevo – zmenšit, vpravo – zvětšit), slouží zároveň jako čtyřsměrné tlačítko pro navigaci v Menu a úpravu v používaných funkcích, 4 - tlačítko pro potvrzování výběr/aktivace funkcí v Menu a výběr v režimu Prohlížení, 5 - funkce Zmrazit obraz zastaví živý obraz na výstupu, další stisknutí funkci deaktivuje, 6 - zobrazí Menu s nastavením a funkcemi, další stisknutí tlačítka Menu deaktivuje, 7 - IR (infračervené) čidlo pro příjem signálu z dálkového ovladače, 8 - přepínač mezi základními režimy - Snímání/PC/ Prohlížení, 9 - automaticky zaostří na předlohu při stávající hodnotě Zoomu, 10 - automaticky přizpůsobí a nastaví úroveň vyvážení bílé a rychlost expozice, 11 - v režimu Snímání uloží jeden snímek v rozlišení 1024x768 px do vnitřní paměti, vizualizéru (max. 80 snímků), vymaže vybraný snímek v režimu Prohlížení.*

### **Typy vizualizérů na českém trhu**

Kantor

Ideál

**NUM** 

Společností, které vyrábějí a nabízejí vizualizéry nejen do školního prostředí, je velké množství. V tomto dokumentu se nebudeme podrobně zabývat všemi, pouze odkazujeme na stránky výrobce nebo distributora.

Ve školách se můžete setkat především s těmito výrobci a dokumentovými kamerami:

- $\blacksquare$  SMART SDC (450): **http://education.smarttech.com/en/products/smart-document-camera**
- **n** EPSON ELP: **https://neon.epson-europe.com/cz/cs/education/?content=216**
- AverMedia AverVision (F50): **http://av.varionet.cz/vizualizer-avermedia-avervision-f50-9762.html**
- <sup>n</sup> Lumens DC (UMAX): **http://www.umax.cz/v/vizualiz/vizualizery/**
- <sup>n</sup> Samsung: **http://www.interaktivniucebny.cz/cs/kategorie/vizualizery/samsung**
- <sup>n</sup> Nebo velmi kvalitní, avšak velmi drahé řešení firmy Wolfvision: **http://www.wolfvision.com/visualizer/index.php/en/products**

Všichni výrobci dávají k dispozici manuál pro manipulaci s konkrétním typem vizualizéru. Podle zákona č. 634/1992 Sb., o ochraně spotřebitele, je prodejce povinen poskytnout návod v písemné podobě a českém jazyce, nejsou-li pravidla užití výrobku obecně známá. Pokud není český návod k dispozici jako součást balení produktu, potom většina prodejců má české návody buď volně k dispozici na svých stránkách, nebo vám je na vyžádání zašle. Není nutné "luštit" návod v anglickém nebo jiném jazyce. Přesto bývá pravidlem, že české návody jsou spíše výtahem klíčových informací pro manipulaci, ale opravdu detailní návod najdete vždy v anglickém jazyce jako součást balení dodávky, nebo na stránkách výrobce technologie.

#### **Praktické náměty na vizualizaci**

Ve školním prostředí se vizualizace využívá prakticky každý den. S příchodem moderních technologií nejvíce ve spojení s dataprojektorem a také interaktivní tabulí. Cílem pedagoga je zobrazit celé třídě najednou požadovaný objekt na velké ploše v co nejlepší kvalitě, nebo s co největším přiblížením/zvětšením. Například ve spojení s mikroskopem tak můžete zobrazit opravdu malé předměty. Pro dosažení kvalitního obrazu je vhodné pracovat v co nejlepších světelných podmínkách – v praxi to znamená umístit vizualizér např. k oknu, případně využívat integrovaných nebo přidaných osvětlení.

Velmi běžná je **vizualizace materiálů doplňujících probírané téma** – například odborné knihy, encyklopedie, nebo například další učebnice, které žáci nemají k dispozici, do kterých učitel zakresluje své poznámky, popisuje obrázky apod.

Takto lze využít prakticky jakýchkoliv materiálů, které výuku doplňují, jako jsou časopisy, různé letáky a propagační materiály, například "Jak správně třídit odpad", které můžete následně doplnit nějakou on-line hrou.

Vizualizovat žákům v hodinách dějepisu, zeměpisu ale i dalších předmětů můžete různé staré fotografie, které žáci přinesou z domova ze zaprášených alb svých rodičů a prarodičů, nebo staré mapy, které by se informací a vědění chtivým žákům mohly v rukou rozpadnout.

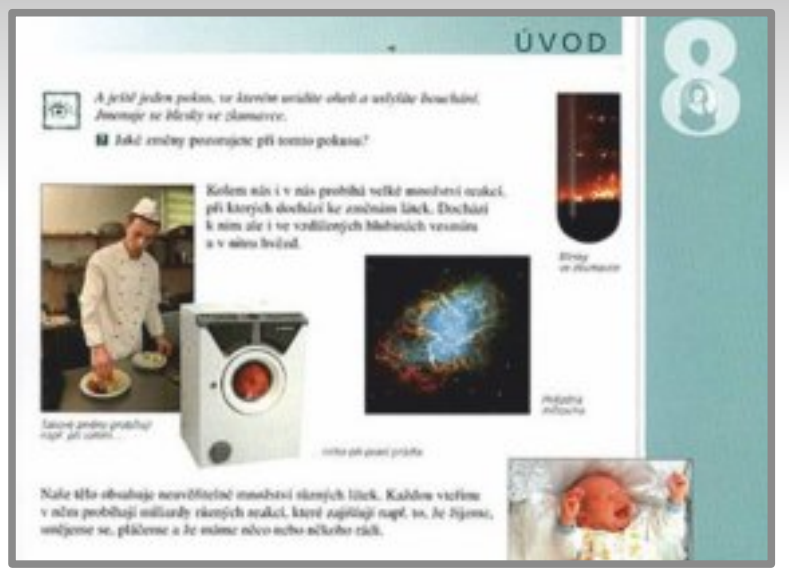

*Obrázek 4: Využití další učebních materiálů pro zobrazení doplňujících informací.*

Pro vizualizace na velké projekční ploše nebo interaktivní tabuli se plně nabízí databáze různých nakopírovaných a již vytištěných pracovních listů, které jsou doslova v každém kabinetě a sborovně českých škol. Prázdné lze zobrazit jako zadání cvičení nebo úkolů pro samostatnou nebo skupinovou práci. Praktické je zobrazení dalších úkolů pro nadané žáky, kteří splnili jiné aktivity/cvičení, nebo podobně jako v případě učebnic k zobrazení dalších úkolů z pracovních sešitů, které má k dispozici pouze učitel. Respektujete tak především autorský zákon, který se vztahuje na všechny výukové materiály poskytnuté a zakoupené z různých nakladatelství.

| Name                                                 | <b>Date</b> |            |
|------------------------------------------------------|-------------|------------|
| CMM                                                  | Teaches     |            |
| <b>Math Facts Practice</b>                           |             |            |
| (67ad a a lone that is improvable to ter? A rendered |             |            |
| <b>INMITLEBANK</b>                                   |             |            |
| $2 + 10 =$                                           | $18 - 10 =$ | $11 + 6 =$ |
| $10 - 1 =$                                           | $3 + 9 =$   | $17 + 9 =$ |
| $10 - 2 =$                                           | $14 + 4 =$  | $11 - 6 =$ |
| $16 + 2 =$                                           | $11 + 4 =$  | $15 - 4 =$ |
| $7 + 1 =$                                            | $18 + 4 =$  | $3 + 3 =$  |
| $19 + 6 =$                                           | $10 - 7 =$  | $7 - 5 =$  |
| $13 - 3 =$                                           | $2 - 2 =$   | $14 + 3 =$ |
| $19 + 1 =$                                           | $9 + 3 =$   | $18 + 2 =$ |
| $13 + 6 =$                                           |             |            |
| www. Worksheet®actory.com                            | <b>WSA</b>  | Score:     |

*Obrázek 5: Prázdné pracovní listy vizualizujte jako zadání cvičení, například pro žáky, kteří již doplnili své pracovní sešity a "nemají" nic dalšího na práci.*

Podobně lze pracovat s již vyplněnými pracovními listy žáků. Pomocí vizualizéru, zobrazíte celé třídě správné řešení úkolu, které vypracoval konkrétní žák, nebo jej využijete pro postupnou kontrolu jednotlivých zadání úkolů – např. matematických rovnic, nebo odpovědí na konkrétní otázky. Vizualizujte různá schémata, obrázky nebo myšlenkové mapy, které žáci tvoří v rámci skupinové práce, při řešení problémových situací nebo různých projektů.

Vizualizér je vhodné využít v případě, kdy je objekt příliš křehký, a při manipulaci by mohlo dojít buď ke zranění žáků, nebo rozbití objektu. Stejně tak můžeme vizualizovat předměty, se kterými (především na základních školách) nemohou žáci podle stanovených hygienických zásad samostatně pracovat. K nim patří především různé biologické vzorky – například vypěstované plísňové kultury apod.

S využitím prosvětlovacích desek, které nabízí velké množství výrobců u kvalitnějších typů vizualizérů, a připojením k mikroskopu pomocí speciálního tubusu snadno vizualizujete celé třídě mikroskopické preparáty z biologického archivu školy, nebo vlastní, vytvořené v rámci laboratorních praktických cvičení. Odpadá tak zdlouhavé individuální zaostření a korekce obrazu.

Zobrazení reálných činností a procesů je další z možností, kdy využít dokumentové kamery. Celé třídě, na velkou projekční plochu zobrazíte například průběh chemického pokusu, na který z vaší katedry vidí dobře pouze první řada žáků.

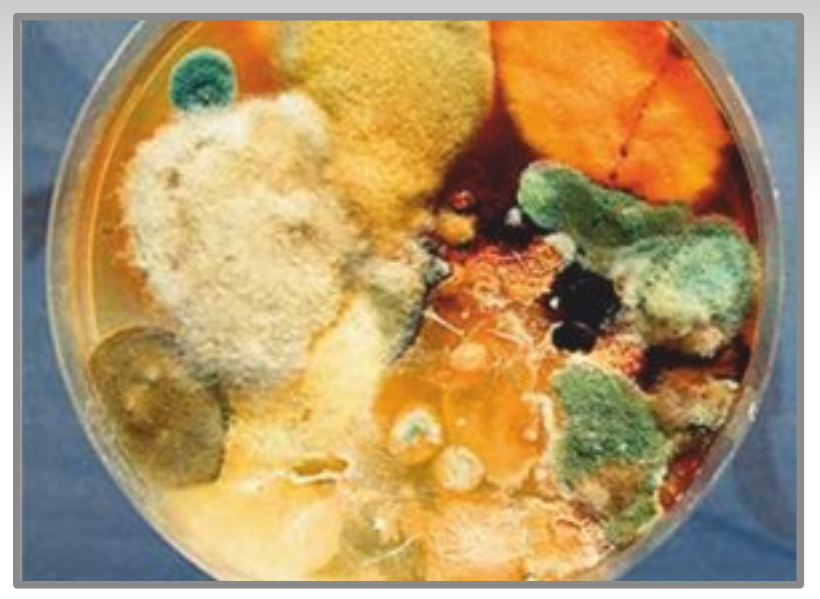

*Obrázek 6: Vizualizujte nebezpečné nebo hygienickým zásadám odporující předměty.*

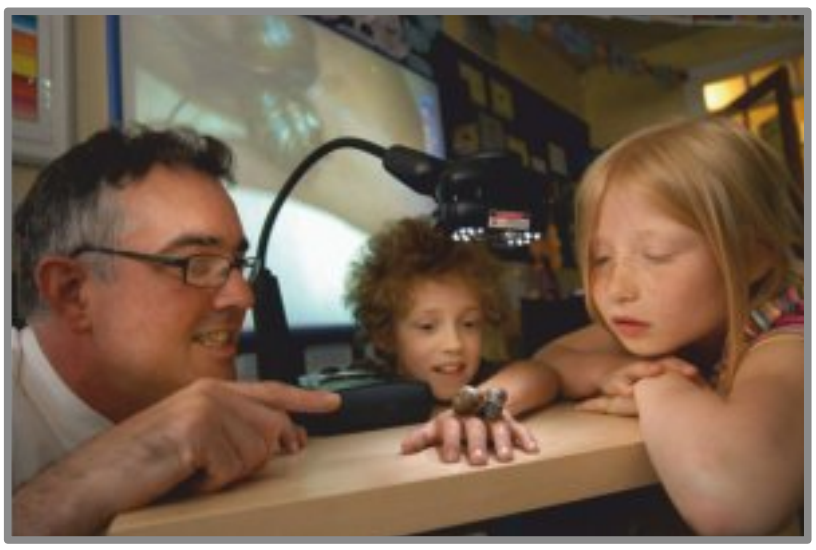

**Digitalizace**

Pojem digitalizace lze nejlépe vyjádřit jako převedení obrazu do digitální formy. Digitální dokument se stává nikoliv náhradou originálu, ale zcela novým dokumentem.

*Obrázek 7: Přiblížení některých přírodních procesů celé třídě.*

Pro nadšence fyziky, matematiky či jakékoliv přírodní vědy spojené s počítáním a technickými informacemi, můžeme také digitalizace vysvětlit následovně:

*"Digitalizace je převod vybraných měřitelných fyzikálních veličin digitalizovaného objektu do numerických hodnot, jejich kódování a uložení za účelem pozdějšího vygenerování jiných fyzikálních veličin s cílem umožnit pozdějšímu uživateli fyziologické vjemy nahrazující přímé vnímaní originálu."*

(citace: Psohlavec, Stanislav: Digitalizace – co tím myslíte?

Ikaros, Rubrika Informační technologie a elektronická komunikace, 199, ročník 3, číslo 11. Online [20. 1. 2015]: **http://www.ikaros.cz/digitalizace-%E2%80%93-co-tim-myslite**)

Všechny vizualizéry se dnes připojují díky USB či jiného kabelu k počítači. Některé mají možnost připojení přímo k zobrazovací ploše, například pomocí VGAkabelu. Součástí vizualizérů jsou také příslušné programy, díky kterým získáte možnost ukládání snímaných objektů a činností, případně také nahrávání a ukládání videa. Takový obrazový záznam, doplněný o zvuk, oceníte například při tvorbě časově i finančně náročných např. fyzikálních, nebo chemických pokusech. Žákům je prezentujete bezpečnou formou a sami si tvoříte materiál pro další roky využívání.

Ve školním prostředí tak využijete digitalizaci pro vytvoření vlastní databáze obrázků z různých předloh – od průhledných fólií, využívaných ještě v nedávných dobách, po různé prostorové objekty, například modely a jiné učební pomůcky. Ukládání ve formátech JPEG, PNG nebo PDF je dnes již samozřejmostí. Ukládat je lze buď od vnitřní paměti vizualizéru, přímo do počítače nebo na různá externí úložiště (SD karta, USB disk apod.) Pokud je dále ukládáte na školní server, nebo do vybraných složek v počítači, kam mají přístup další kolegové, sdílíte je s ostatními pro jejich další využití ve výuce, do výukových prezentací apod. Společně tak docílíte vyšší efektivity využívání stávajících technologií.

#### **SMART Dokumentová kamera, SMART Notebook a 3D objekty**

niin I

SMART Dokumentové kamery jsou jedny z mála, které umožňují dva režimy vizualizace. Přímé zobrazení na projekční plochu plátna nebo interaktivní tabule, nebo v integraci s programem SMART Notebook. Pokud máte propojenou kameru s počítačem, potom kliknutím na jednu ikonu získáte snímaný obraz přímo do pracovní plochy SMART Notebooku. Navíc je možné od interaktivní tabule samotnou dokumentovou kameru ovládat. Pomocí pera snadno doplníme obrázek, nebo digitalizovaný text o naše poznámky, zvýrazníme text, na který chceme stáhnout pozornost žáků, a se všemi poznámkami vše

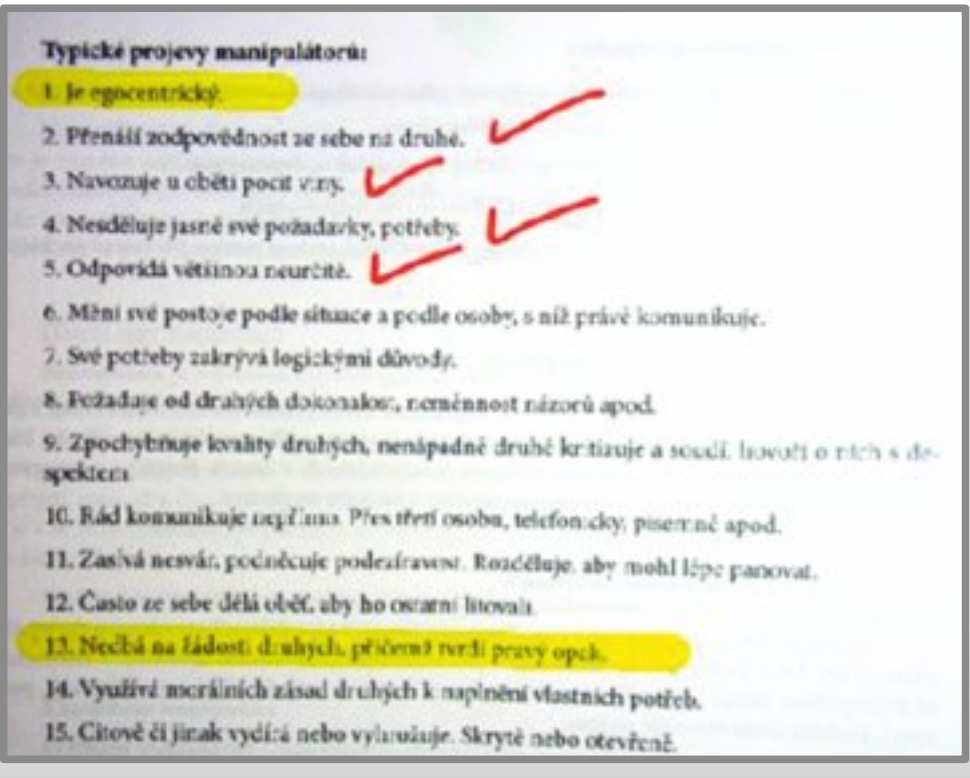

uložíme a můžeme exportované do formátu PDF dále distribuovat žákům pro jejich další opakování nebo samostudium.

*Obrázek 8: Digitalizovaný text obohacený o poznámky a zvýraznění důležitých částí.*

S připojením dokumentové kamery také získáte možnost pracovat s 3D objekty, které jsou součástí Galerie, nebo je možné další stáhnout z portálu SMART Exchange, domovského portálu SMART Technologies. Po registraci na portále a vyhledání příslušného objektu zvolíte Download a do počítače stáhnete soubor galleryitem. Dvojklikem se otevře nový SMART Notebook a v části Můj obsah naleznete novou nabídku 3D objekty.

Objekty lze také stahovat z Trimble 3D Warehouse, obrovské databáze 3D objektů společnosti Google. Zde je důležité stáhnout objekty ve formátu Collada s koncovkou .dae.

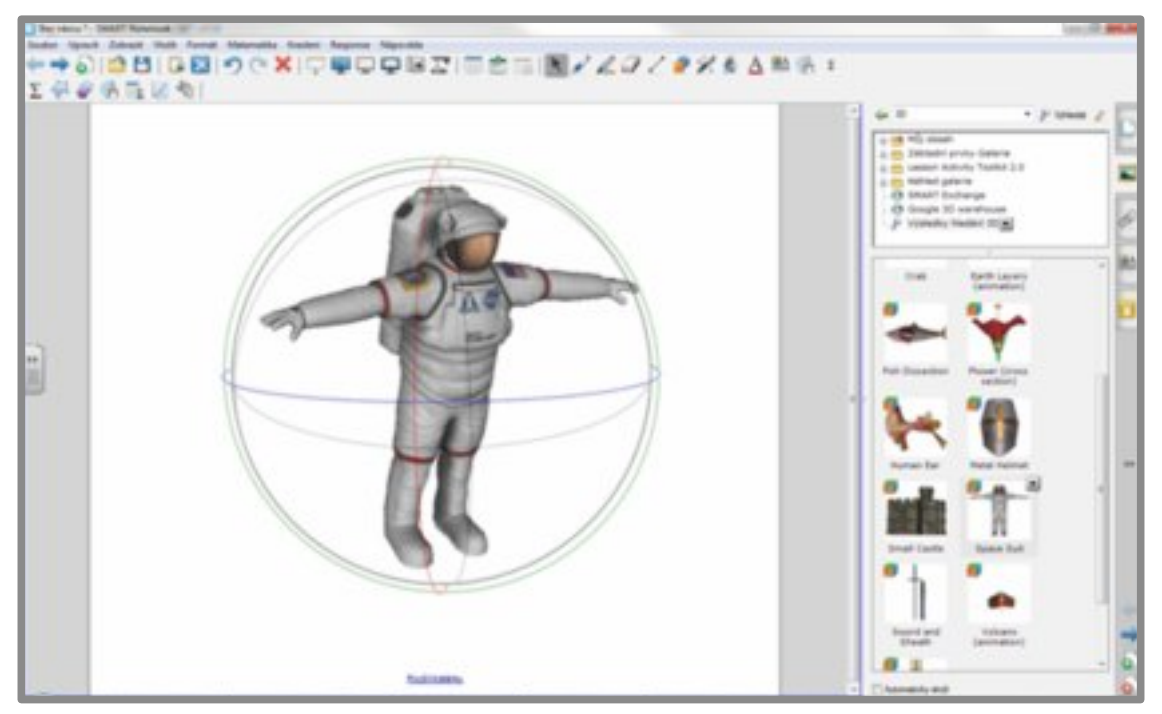

*Obrázek 9: 3D objekty a manipulace s nimi v prostředí programu SMART Notebook.*

Ke všem 3D objektům lze přidávat tzv. štítky, do nichž lze různou formou doplňovat popisky – napsané digitálním inkoustem, nebo připravené texty, anebo obrázky. Například k modelu lidské kostry se postupně doplňují obrázky jednotlivých orgánů do částí, kam patří.

Součástí je také 3D kostka umožňující tzv. smíšenou realitu - tedy v tomto případě ovládání 3D objektů s pomocí této kostky.

**nilin** 

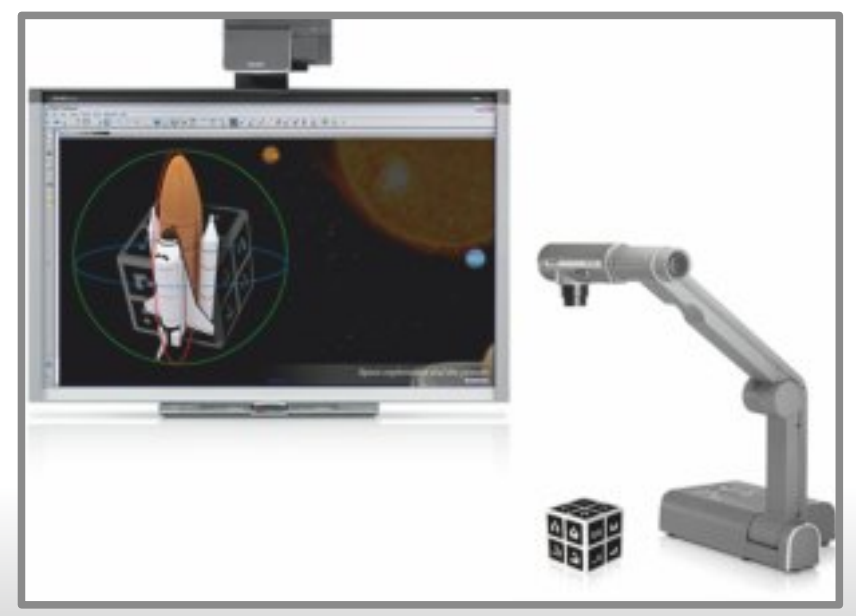

*Obrázek 10: S kostkou lze 3D objekty nejen otáčet, ale také přiblížit nebo oddálit od kamery (zoom).*

# **Autorské právo**

Kantor<br>Ideál

**Allia** 

Asi největší výhodou při práci s vizualizéry a jednoduchou vizualizací jakýchkoliv vybraných objektů je respektování autorských práv.

V případě digitalizace a tvorby vlastní databáze například hornin a nerostů, listů stromů z okolí školy, nebo vlastních obrázků, stačí do prezentací, které dále sdílíte, uvést, že jste autorem. Doporučuji v těchto materiálech také přidat poznámky, jak s vašimi autorskými díly dále nakládat – například umožnit využívat vaše obrázky dalším pedagogům s uvedením autora (tedy vás) na závěr v použitých zdrojích. Také je můžete přidat do obrovské databáze volně šiřitelných obrázků – Creative Commons.

Pokud však snímaný obraz digitalizujete, potom pozor na respektování autorských práv především u materiálů jako jsou knihy, učebnice nebo další doplňkové materiály. Zde bychom se vždy měli dotázat, zda je možné digitalizovaný objekt ve sdíleném materiálu použít a samozřejmě na závěr citovat v použitých zdrojích. Pozor – obrázky v učebnicích nejsou ve "vlastnictví" nakladatelství. Proto doporučuji využívat obrázků z vlastních zdrojů, nebo dalších volně dostupných na internetu – například ty pod licencí Creative Commons aj.

# **Seznam použitých obrázků**

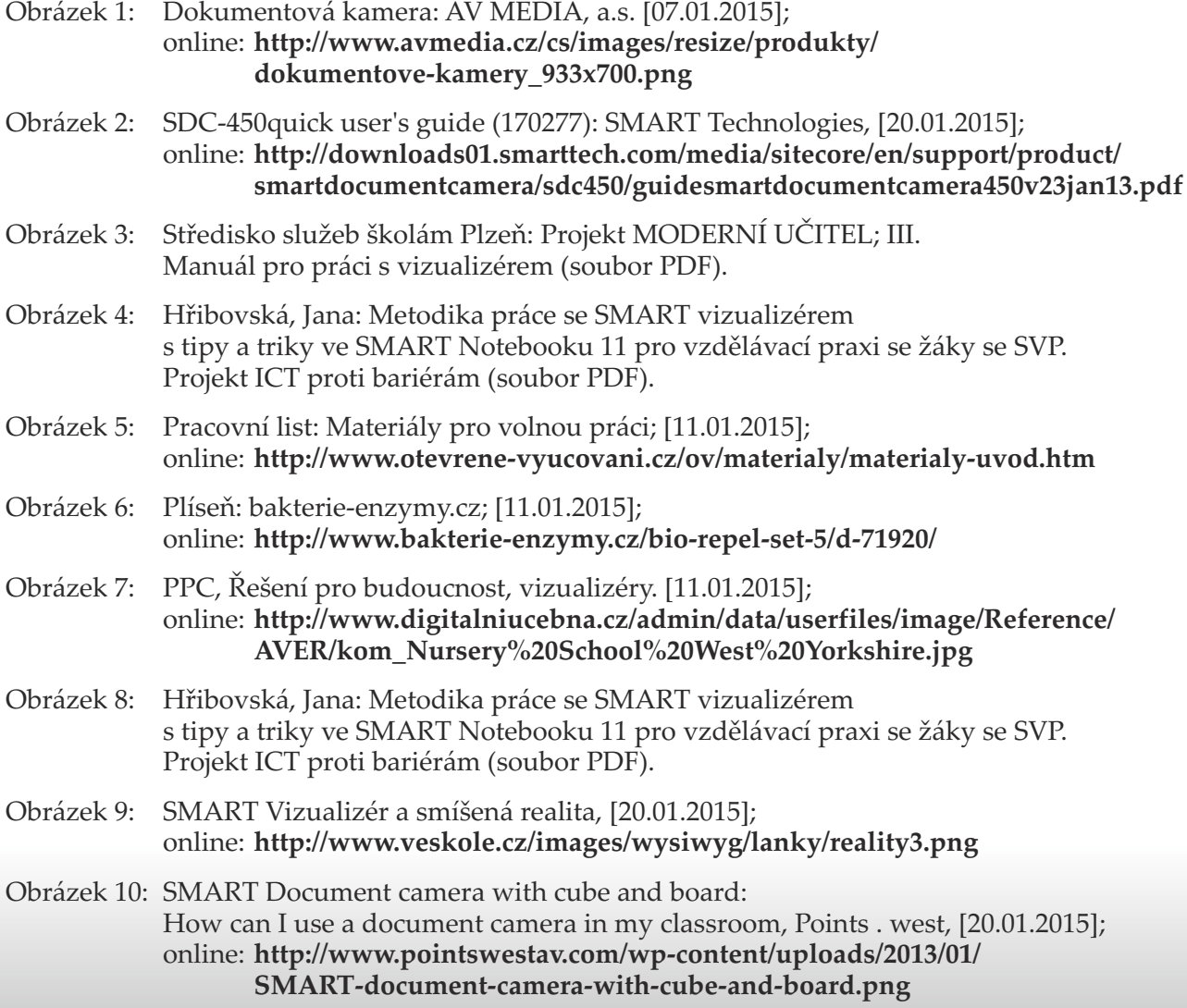

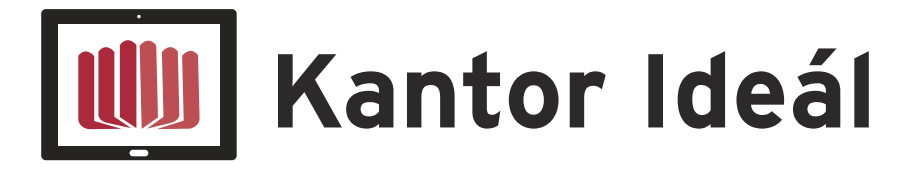

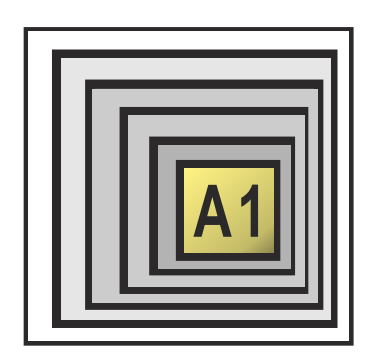

VZDĚLÁVÁNÍ ŘEDITELŮ

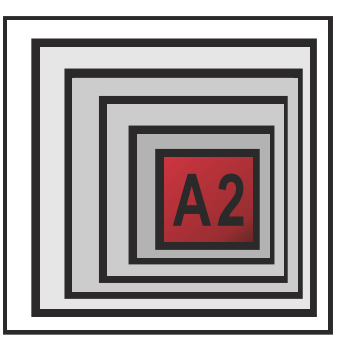

**MENTORING** 

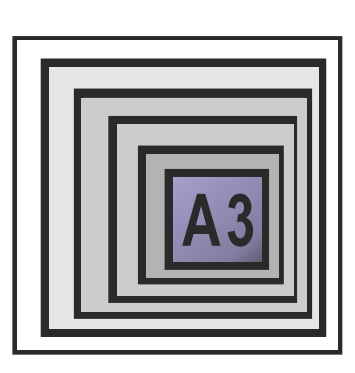

METODIK ICT VE ŠKOLE

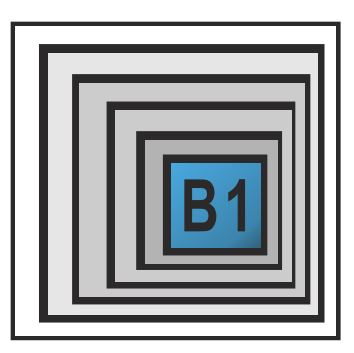

CO UŽ MÁME

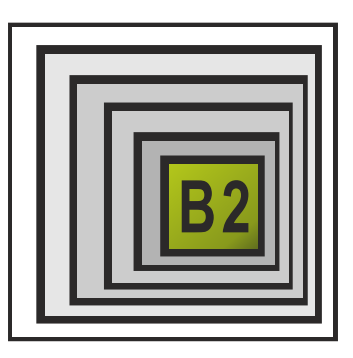

**CO CHCEME** 

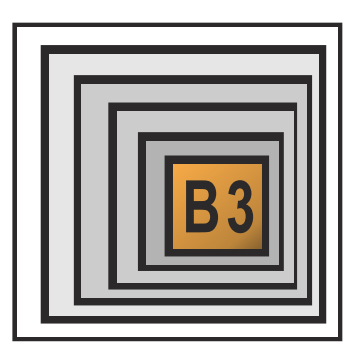

OBOROVÉ DIDAKTIKY

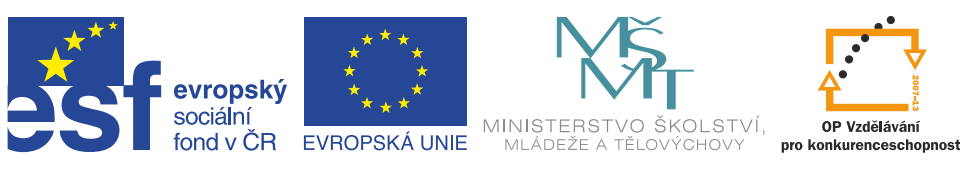

**INVESTICE DO ROZVOJE VZDĚLÁVÁNÍ**